## **E-Mail-Weiterleitung in Microsoft 365 einrichten**

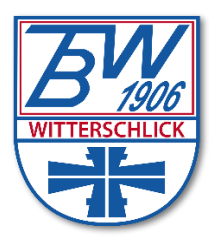

- Unter<https://outlook.office.com/mail/inbox> bei Microsoft 365 anmelden
- Rechts oben auf das Zahnradsymbol<sup>8</sup> klicken
- E Links unter "E-Mail" auf "Weiterleitung" klicken
- **Den Haken bei "Weiterleitung aktivieren" setzen**
- Im Feld "Meine E-Mails weiterleiten an:" die E-Mail-Adresse eintragen an die die Weiterleitung von eigehenden E-Mails erfolgen soll
- **WE Mit "Kopie weitergeleiteter Nachrichten beibehalten" kann man** beeinflussen, ob weitergeleitete E-Mails im Microsoft 365 als Kopie verbleiben sollen
- **Auf "Speichern" klicken**
- Ab sofort werden neu eingehende E-Mails gem. den Einstellungen weitergeleitet